Wenn SIe versuchen, in einem Antrag eine Datei als Anhang hochzuladen, kann es vorkommen, dass das sich öffnende Fenster lediglich eine Raute (#) anzeigt.

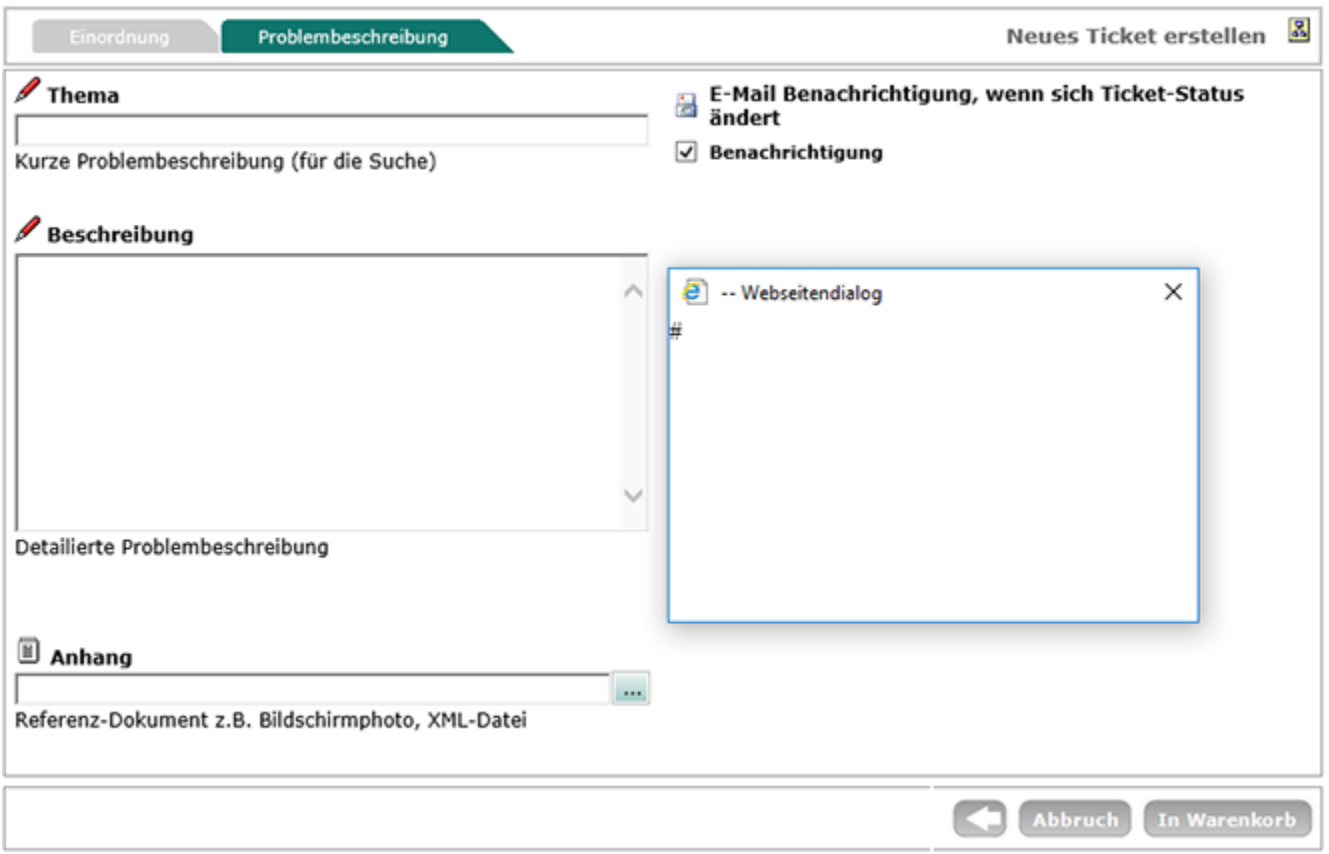

Öffnen Sie in diesem Fall im Internet Explorer unter Extras die Internetoptionen und fügen Sie die Webseite zu den vertrauenswürdigen Seiten hinzu.

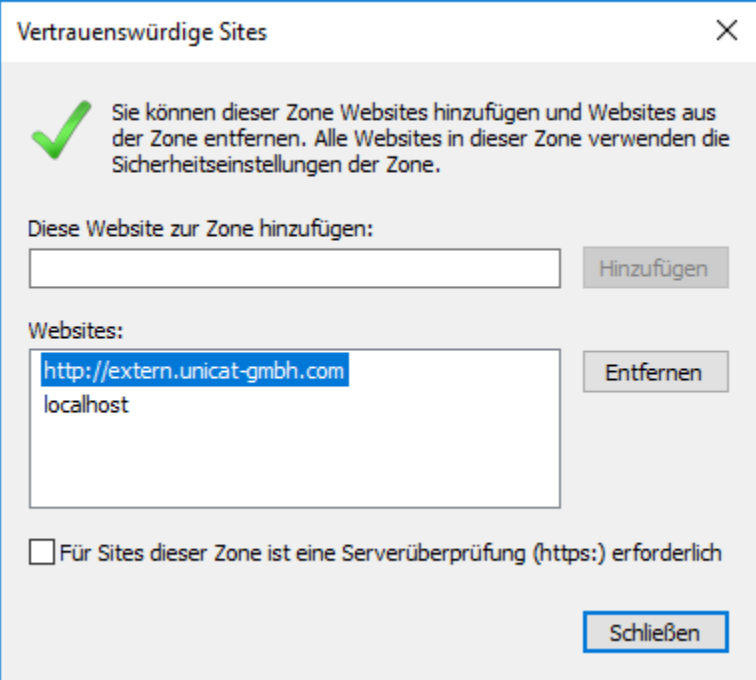

Klicken Sie, nachdem Sie den Dialog wieder geschlossen haben, auf Stufe anpassen.

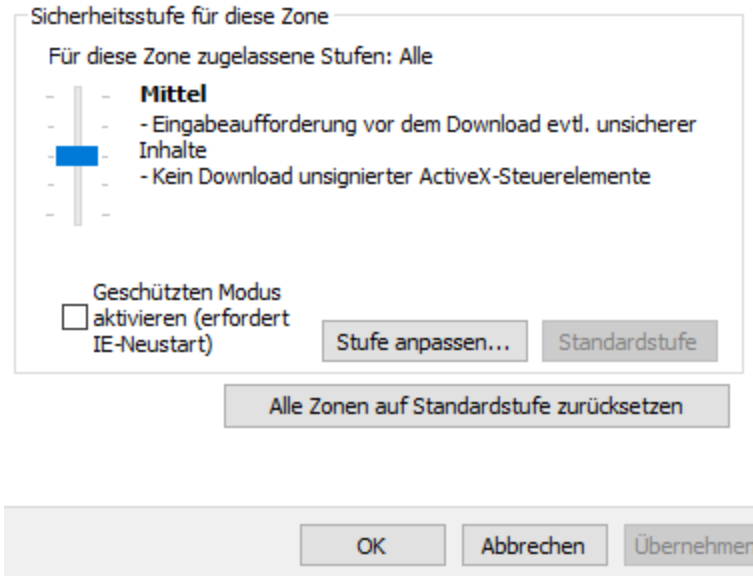

Scrollen Sie zur Option 'XSS-Filter aktivieren und wählen Sie 'Deaktivieren'.

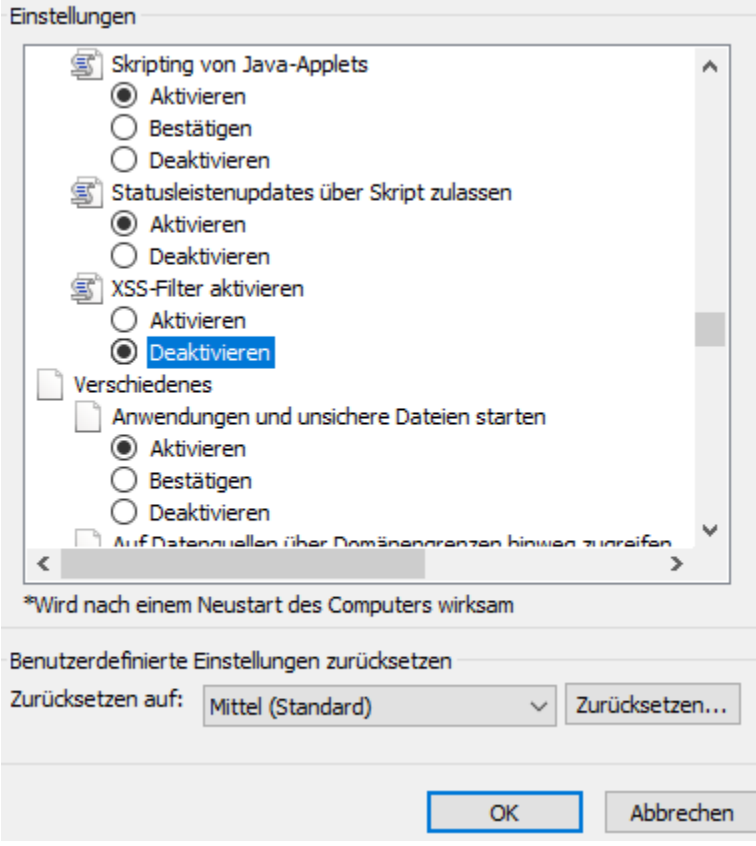

Nachdem die Einstellungen übernommen wurden und die Seite mit F5 aktualisiert wurde, wird der übliche Dialog zum Dateiupload angezeigt.

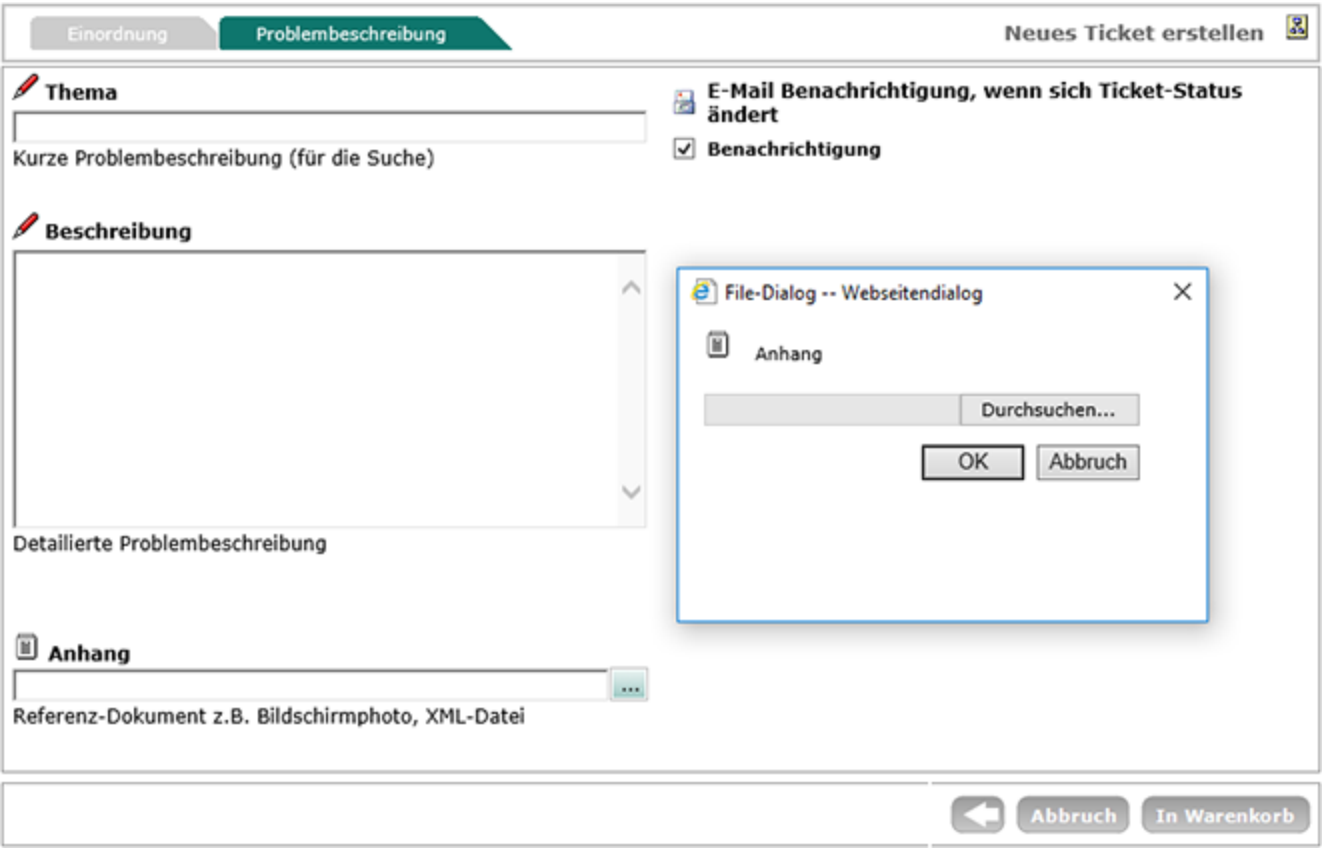